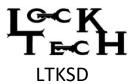

# LockTech Kwikset Smartkey Decoder

#### WIFI SETUP

- 1) Charge the LTKSD using the provided USB charging cable and a standard 5v power supply. Do not use a computer for charging, this will cause the camera to go into PC mode. The red light near the charging port will illuminate when charging. When the LTKSD is fully charged the red charging light will go out.
- 2) Download and install the "Max-See" app to your Android or IOS smart phone.
- 3) Turn on the LTKSD by holding the power button down for 2-3 seconds, the blue light should turn on and start blinking. This indicates the LTKSD is looking for a wifi connection.
- 4) Open the WIFI connections on your smart phone, under "Available Networks" connect to the "Max-See\_####" network. The first time connecting to the network connection you may get a message that states, "internet not available" this is normal and click "OK."
- 5) After your phone has connected to the "Max-See\_####" wifi connection open the Max-See app on your phone.
- 6) The camera image should now be displayed on the screen.

## **USB SETUP**

## On Windows computers, it is recommended to use the Windows "Camera" program.

- a) Connect the LTKSD to the computer via USB cable.
- b) Open the default Windows Camera program and press the power button on the LTKSD.
- c) If the LTKSD image is not being displayed, press the "change camera" button in the upper right corner of the screen, to switch to the LTKSD.

## On Mac computers, it is recommended to use the Apple "Photo Booth" App.

- a) Connect the LTKSD to the computer via USB cable.
- b) Click on LaunchPad Button and open the Photo Booth App.
- c) Press the power button on the LTKSD.
- d) The LTKSD image should now be displayed on the screen.

#### **INSTRUCTIONS**

# The lock can be read from 1 to 5 or 5 to 1. The following directions are for starting with 5.

- 1) Carefully insert the LTKSD with no spacers into a Kwikset Smartkey lock fully until it stops. The #5 space wafer should now be displayed on the screen. Using the provided "Wafer Depth Chart" identify the image on the chart that is the same as the image being displayed on the screen for space #5.
- 2) Use the Light Dimmer dial on the LTKSD to intensify or dim the light as needed.
- 3) Write down the correct depth for position #5. Alternatively, you can click the "Camera" icon to take a picture of each position or click the "Video" icon and slowly withdraw the key out of the lock to record all 5 positions.
- 4) After the #5 space is recorded, gently remove the LTKSD from the lock. Gently slide the #4 spacer (for the correct orientation see the diagram on the depth gauge chart) over the key blade until it stops at the shoulder of the LTKSD key. IMPORTANT: Do not force the spacers on to the LTKSD key. The correct orientation is if the LTKSD key blade is pointing away from you, the spacer # on the spacers should be facing the user and the tether cord going through the spacer should be on the same side that the cord is attached to the LTKSD.
- 5) Again, using the provided "Wafer Depth Chart" identify the image on the chart that is the same as the image being displayed on the screen for space #4. Record the depth for space #4.

- 6) Using the same method, continue to record the depths for spaces #3, #2, and #1.
- 7) Cut the appropriate key blank to the recorded depths to operate the lock.

## **TROUBLESHOOTING**

- 1) If the LED is not working:
  - a. Ensure the LTKSD is powered on, and the brightness dial is turned all the way up.
  - b. Loosen the two hex screws slightly.
  - c. Shift the key up and down to ensure a good connection with the contacts.
- 2) Unable to connect to smartphone:
  - a. Verify you are using Wifi, and not trying to connect via Bluetooth.
  - b. The LTKSD does not need an existing Wifi hotspot to operate, it will generate its own wifi signal (named "Max-See\_####") to connect to using your smartphone.
  - c. Connect your smartphone to the LTKSD via Wifi BEFORE opening the Max See app.
- 3) Unable to see video:
  - a. The only compatibility issues that we are aware of is with the Samsung A series phones. These phones will show a black image instead of displaying the cameras view.
- 4) For installation/troubleshooting videos please visit us at www.AccuReader.com/videos.html

#### MIRROR CLEANING INSTRUCTIONS

Always use the included lint-free cleaning swab and rubbing (isopropyl) alcohol to gently clean the mirror surface. It is not recommended to use any other type of cleaning solution as it could affect the adhesive used to affix the mirror to the key.

While we took every effort in making our modified key blank as durable as possible, in the event it is damaged a replacement or spare can be ordered using the part number LTKSK

**STANDARD 90-DAY MANUFACTURER WARRANTY:** The manufacturer warrants this product to be free from defects in workmanship and materials, under normal use and conditions, for a period of 90-days from the original invoice date. Shipping and handling fees are to be paid for by the customer. The manufacturer agrees, at its option during the warranty period, to repair the defect in material or workmanship or to furnish a repaired or refurbished product of equal value in exchange without charge (except for a fee for shipping, handling, packing, return postage, and insurance which will be incurred by the customer). Such repair or replacement is subject to verification of the defect or malfunction and proof of purchase as confirmed by showing proof of purchase.

WARRANTY LIMITATIONS: This warranty does not include: ◆ Any condition resulting from other than normal use or any use for which the product was not intended ◆ Any condition resulting from incorrect or inadequate maintenance or care ◆ Damage resulting from misuse, abuse, negligence, water, accidents, or shipping damage ◆ Dissatisfaction due to buyer's remorse ◆ Normal wear and tear ◆ Damages incurred during transportation ◆ Damages occurring to the key blade.